# **Quick Start - Upload a Tag File to an iScale**

 $\triangleright$  iScales working without a stock recorder will require a tag file for EID cattle tags.

iScales can be set to display the EID number and a visual id (VID). The VID field is limited to 6 digits so the UK herd number will not be displayed.

#### **1. Set up the tag fi le**

- » The first column should be the EID number. Put a space between the first three digits and the last nine digits (ISO decimal format).
- » The second column should be the tag id (6 digits including the check digit)
- » The third column should be the creation date and time.
- » Delete all the other columns including Herd ID
- » Save as a .csv file

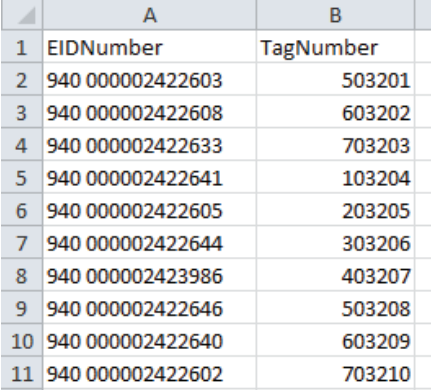

### **2. Connect the iScale to your PC**

- » Connect the serial cable to the COM 1 port on the bottom of the iScale
- » Connect the other end of the serial cable to the USB cable.
- » Plug the USB cable into a USB cable on your PC.

### **3. Open Te Pari Downloader program**

- » Click on the MacroStock icon on your desktop.
- » Click on the image of the weigher the program will search for your iScale.
- » Click on the *Upload File* tab.
- » Click Open File then find and select the Te Pari Scale T10E tag file you want to upload. The tag data will be displayed in the grid.

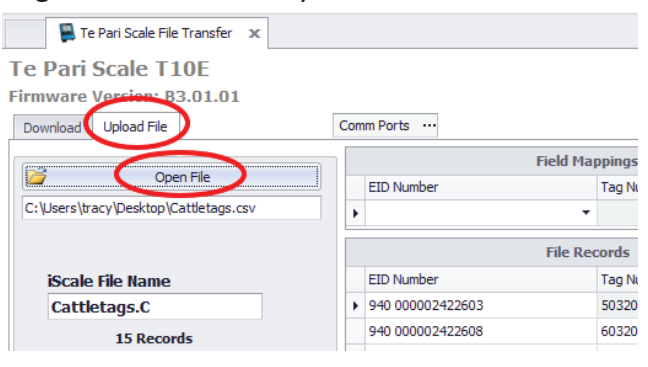

- » Above the grid look for the row called *Field Mapping*.
- » Click on the name of the first column. Pull down the dropdown list. Select *EID*.
- » Above the grid, click on the name of the second column. Pull down the dropdown list. Select *VID.*

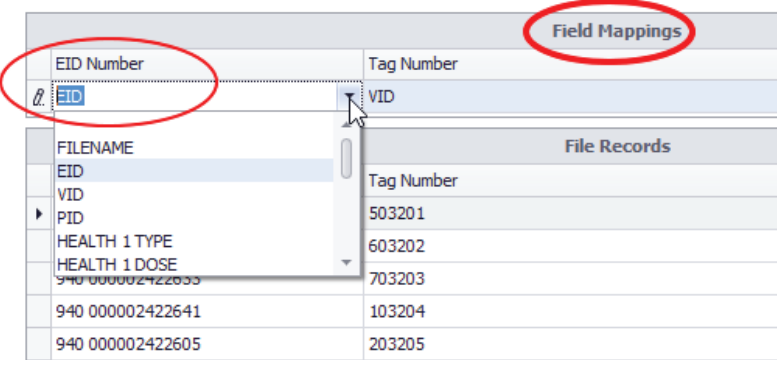

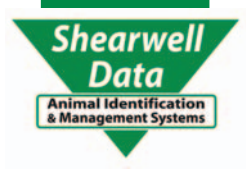

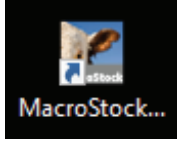

## **Quick Start - Upload a Tag File to an iScale**

» Above the grid, click on the name of the third column. Pull down the dropdown list. Select *Date/Time.* 

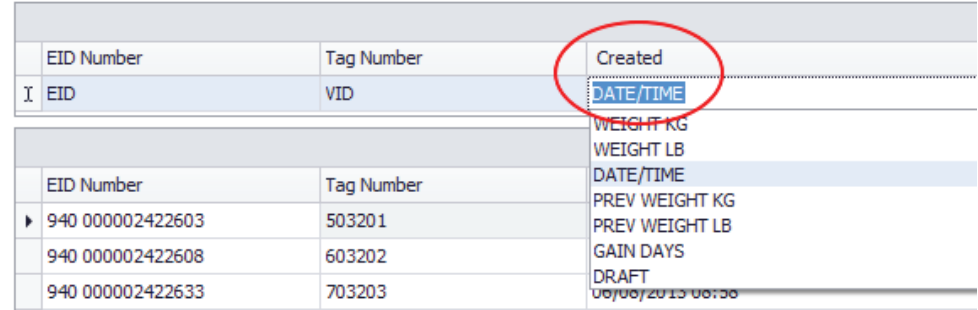

» Click the **Create Upload** button.

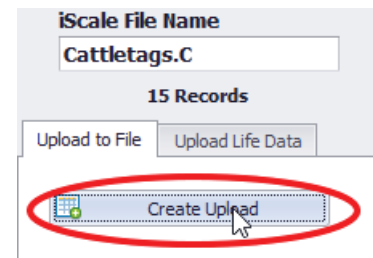

» Click the **Upload File Data** button. The tag file is now loaded on the iScale. Exit the program.

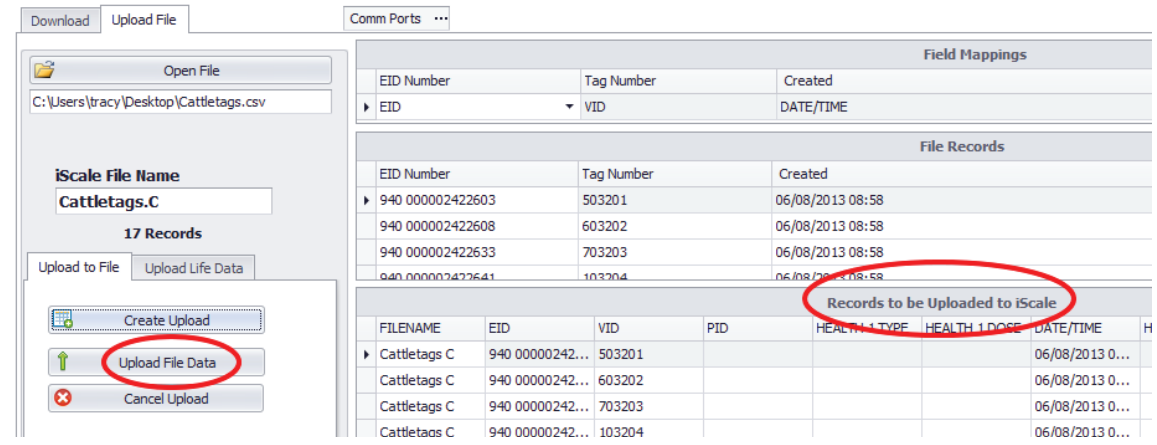

### **Confi gure the iScale**

- » Connect the weigher to an RFID reader. Push the EID power button to on.
- » Go to *Setup > Page 1 of 3*. Set *WEIGHT RECORD* to Auto or Manual.
- » Go to *Setup > Page 2 of 3*.
	- Set **WIFI/COM PORT 1** to *EID READ/PC CONNECT*, Power on.
	- Set **WIFI/COM PORT 2** to *EID READ/PC CONNECT*, Power on.
	- Set **BLUETOOTH MODE** to *OFF*
- » Go to *Setup > Page 3 of 3*. Set **ID MODE** to *EID + VID*.

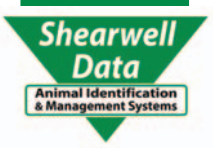

**4.**